## **PowerPoint 2016 - Képek beszúrása, és műveletek képekkel**

Egyéni képeket a számítógépünk háttértáráról (amelyeket előzőleg mi készítettünk vagy az internetről töltöttünk le) valamint az Internetről közvetlenül letöltve tudunk beszúrni. A kép beszúrása az **Beszúrás menüszalag Kép dobozából** kezdeményezhető.

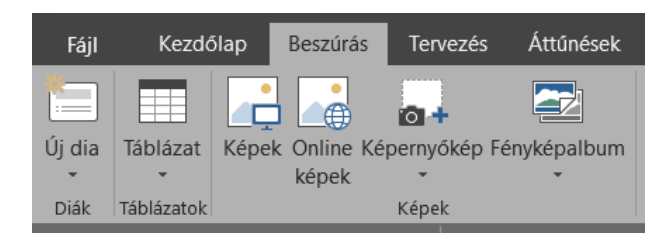

Egy beillesztett képet **kijelölés után a Képeszközök-Formátum** menüpont segítségével lehet szerkeszteni.

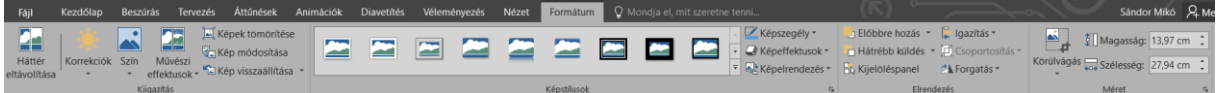

Ezen a menüszalagon lehetséges a kép módosítása, a háttér eltávolítása (lásd később), a kép korrekciói, színének módosítása, valamint művészi effektusok hozzáadása. A **Képstílusok** dobozban a képre alkalmazható beépített stílusok érhetők el.

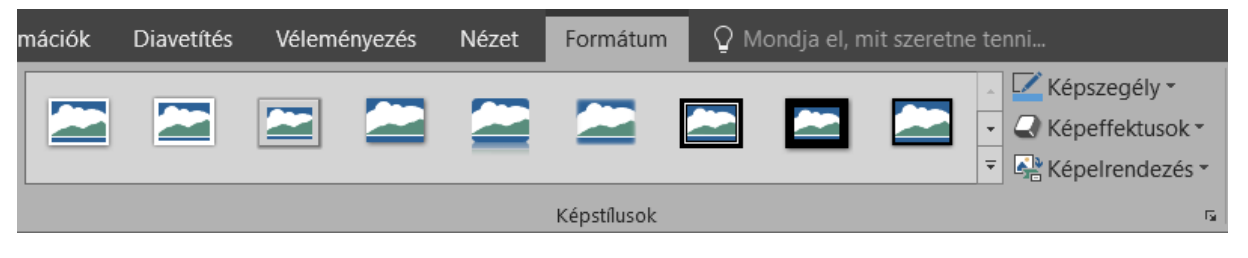

A Képstílusok dobozban az előre beállított stílusformátumokon kívül az alábbi szerkesztési lehetőségek közül választhatunk:

- Képszegély
- Képeffektusok
- Képelrendezés

A szalagos menü végén helyezkednek el a **kép méretére vonatkozó** szerkesztési lehetőségek a **Méret dobozban**, ahol lehetőségünk van a kép **körülvágására** is, amellyel a kép egyes részei távolíthatók el, illetve alakzatra vághatók körül. Ezek mellett lehetőség van a kép forgatására és pozíciójának pontos beállításra is.

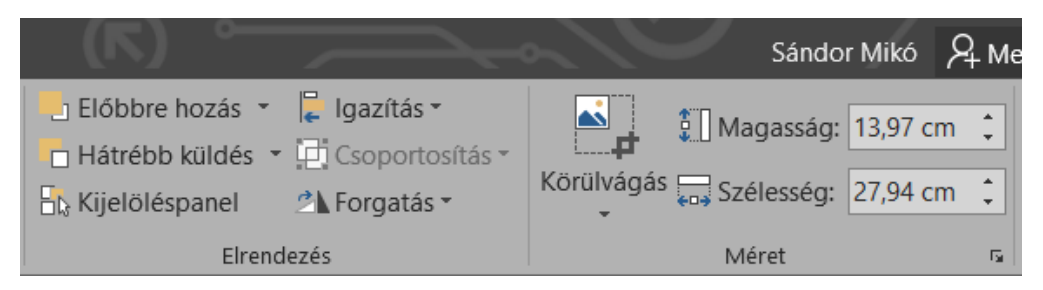

Érdekes és egyedi lehetőség a **kép hátterének eltávolítása**, mely a menüszalag bal szélén található.

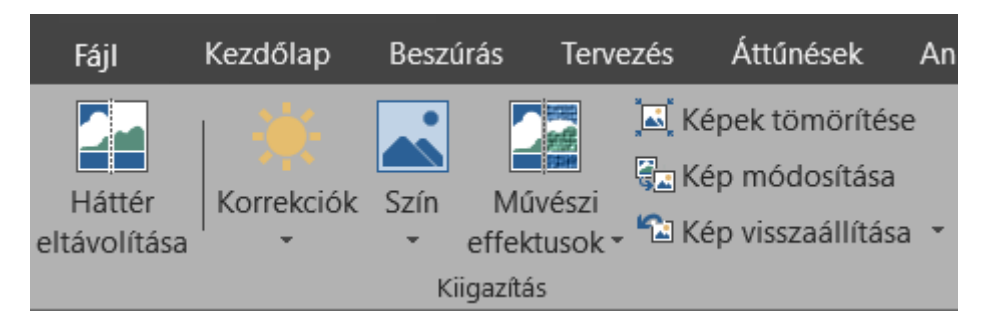

## **Gyakorló feladat**

- 1. Nyissátok meg a **kepek.pptx** állományt az iskolai honlapról
- 2. Az első dián állítsuk vissza a képet az eredeti állapotába

3. A második oldalon található képet forgassuk vissza eredeti állapotába, és vágjuk le a háttér fekete részét.

4. Vágjuk felhő alakzatra a harmadik dián található képet, valamint engedélyezzünk a dia elemeihez illeszkedő ragyogó effektust.

5. Távolítsuk el a fehér hátteret a negyedik képen található diáról. Mi lett módosítva az eredeti háttérképhez képest?